## **Instalacija Safe SIGN**

## Na priloženom CD-u pronaći folder **SafeSign** i iz njega startovati fajl **SafeSign-Standard-2.0.3-admin.exe.**

Nakon toga uraditi instalaciju kao što je prikazano na sledećim slikama.

Na prvom prozoru izaberite jezik na kome cete raditi instalaciju (u daljem uputstvu korišćen je Engleski) I kliknuti na **Next >** (*Slika 1.*)

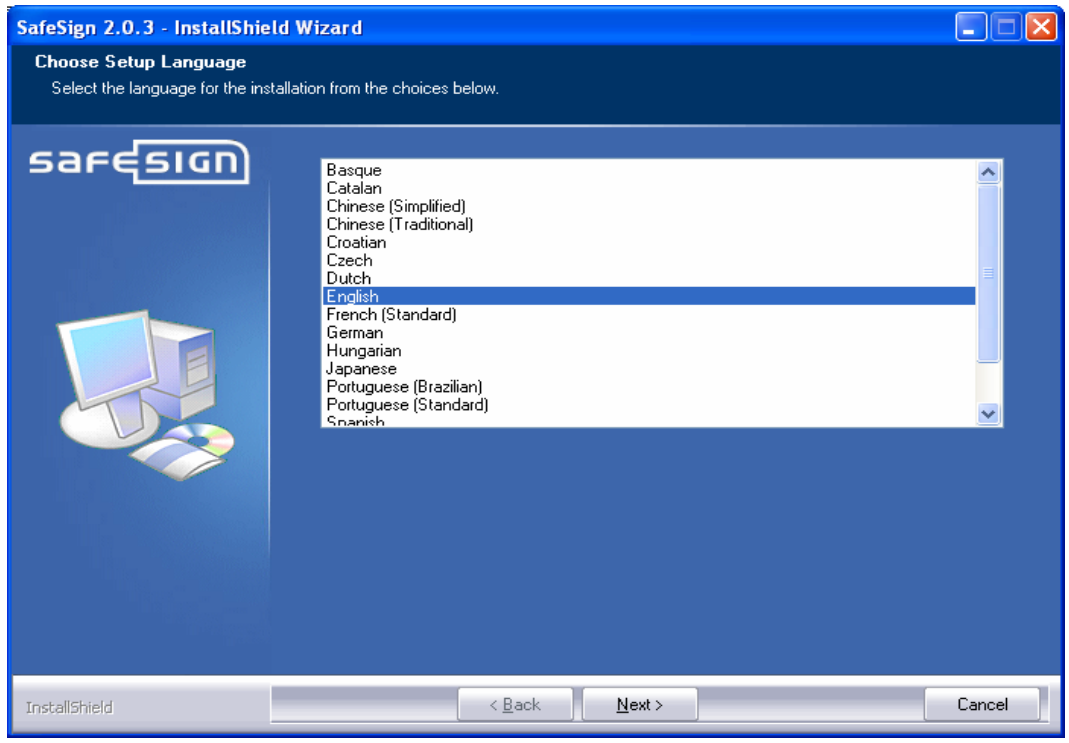

**Slika 1.** 

Pojavit ce Vam se slika 2 .Ponovo kliknite na **Next>**

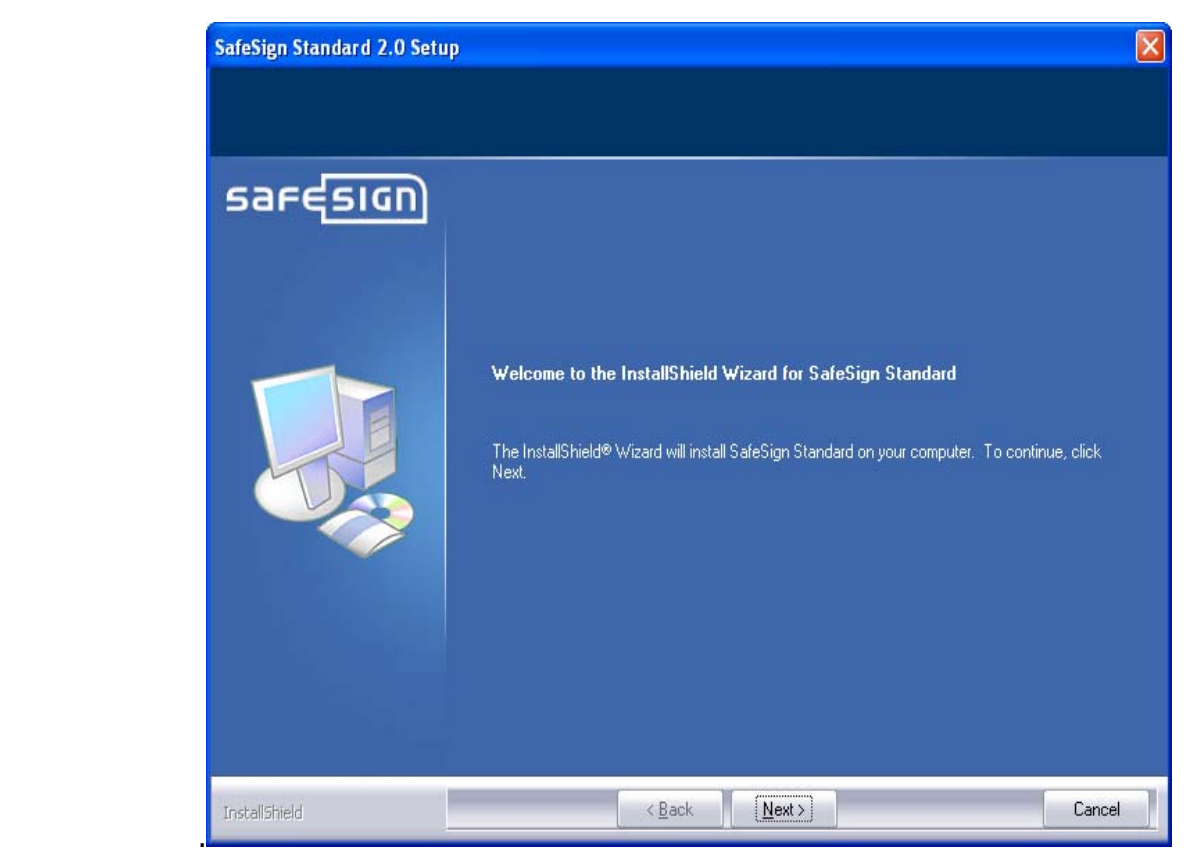

**Slika 2.** 

Na slijedećem ekranu (*Slika 3.*) se pita da li prihvatate licencu. Izaberite odgovor **Yes.**

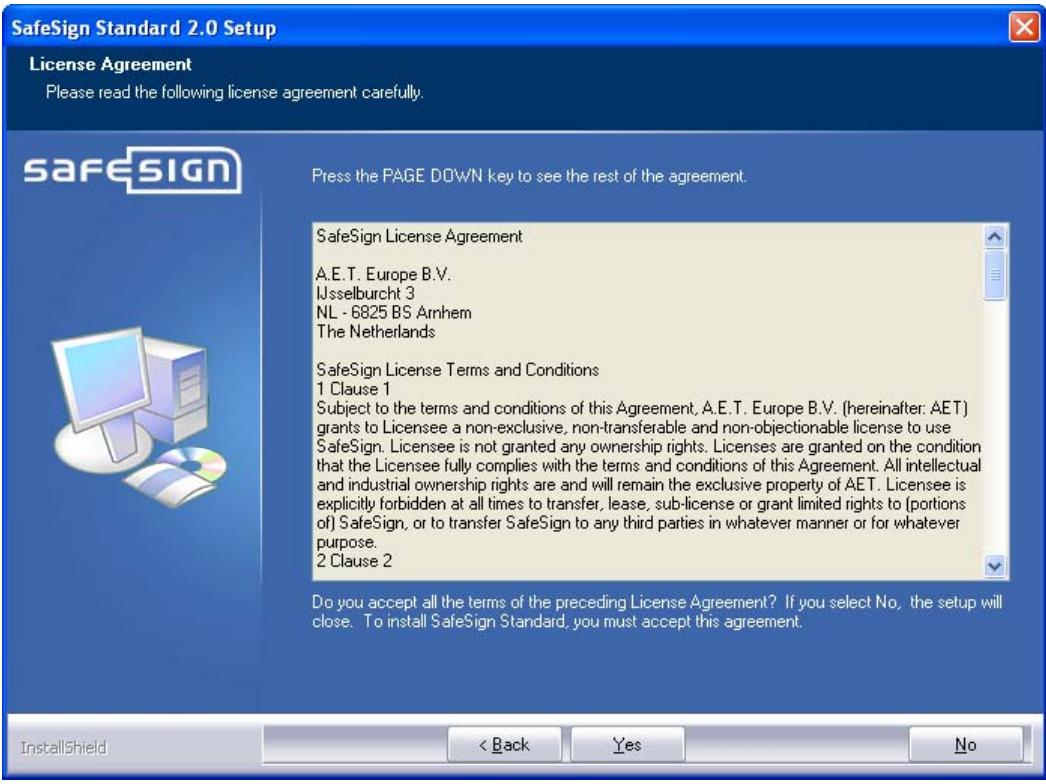

**Slika 3.** 

Na slijedećem ekranu (*Slika 4.*) birate folder u kome će se smjestiti ovaj softver. Prihvatite ponudjeni. Dakle, pritisnite **Next>.**

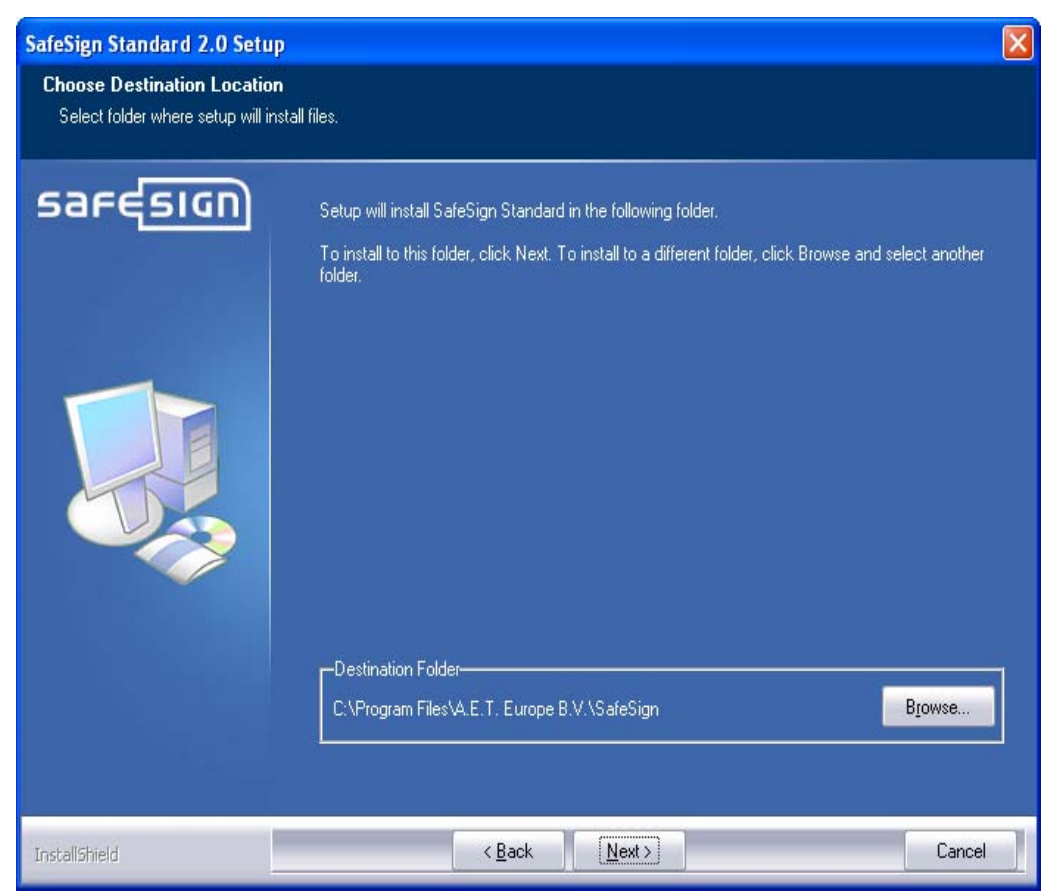

**Slika 4.** 

Na slijedećem ekranu (*Slika 5.*) birate vrstu instalacije. Izaberite ponudjenu (Typical).Dakle, pritisnite **Next>**

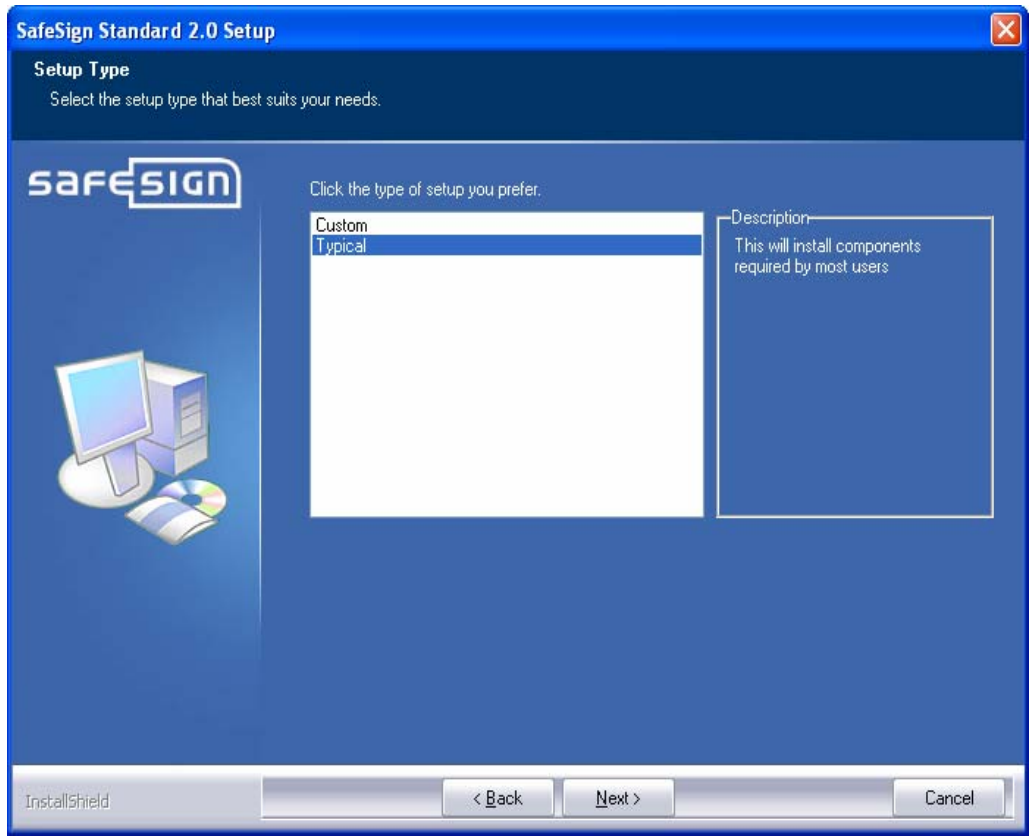

 **Slika 5.** 

Na slijedećem ekranu (*Slika 6.*) takodje pritisnite **Next>** 

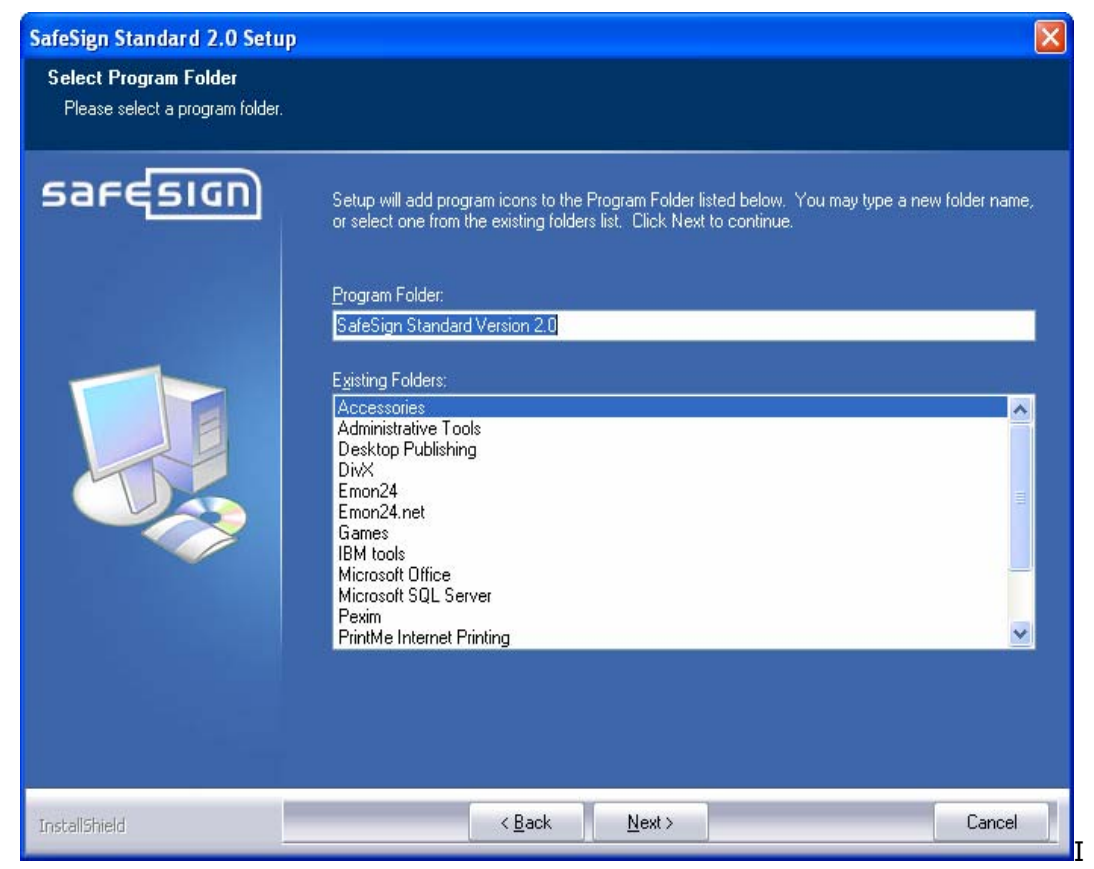

**Slika 6.** 

Na sledećem ekranu (slika 7.) bit ćete obaviješteni da je instalacija završena. Pritisnite dugme **Finish.** 

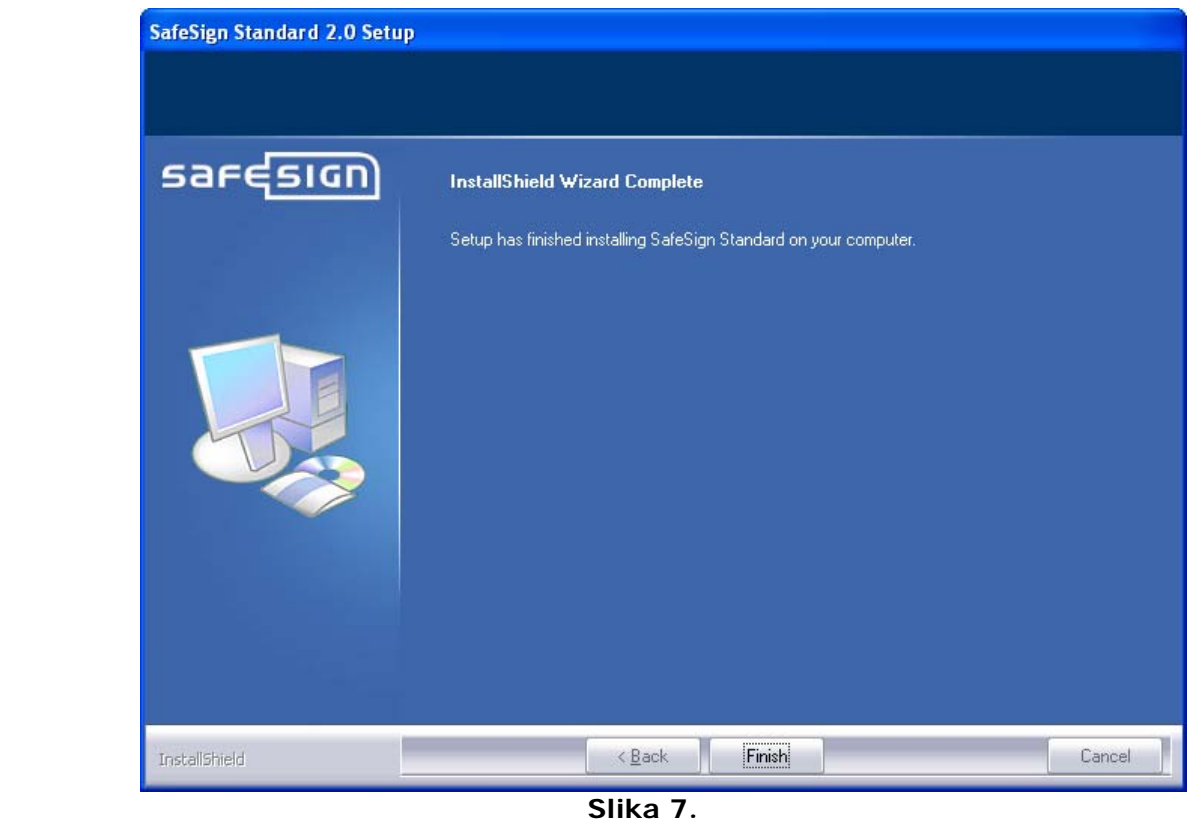

Sad je instalacija za kartice **Safe Sign** završena.